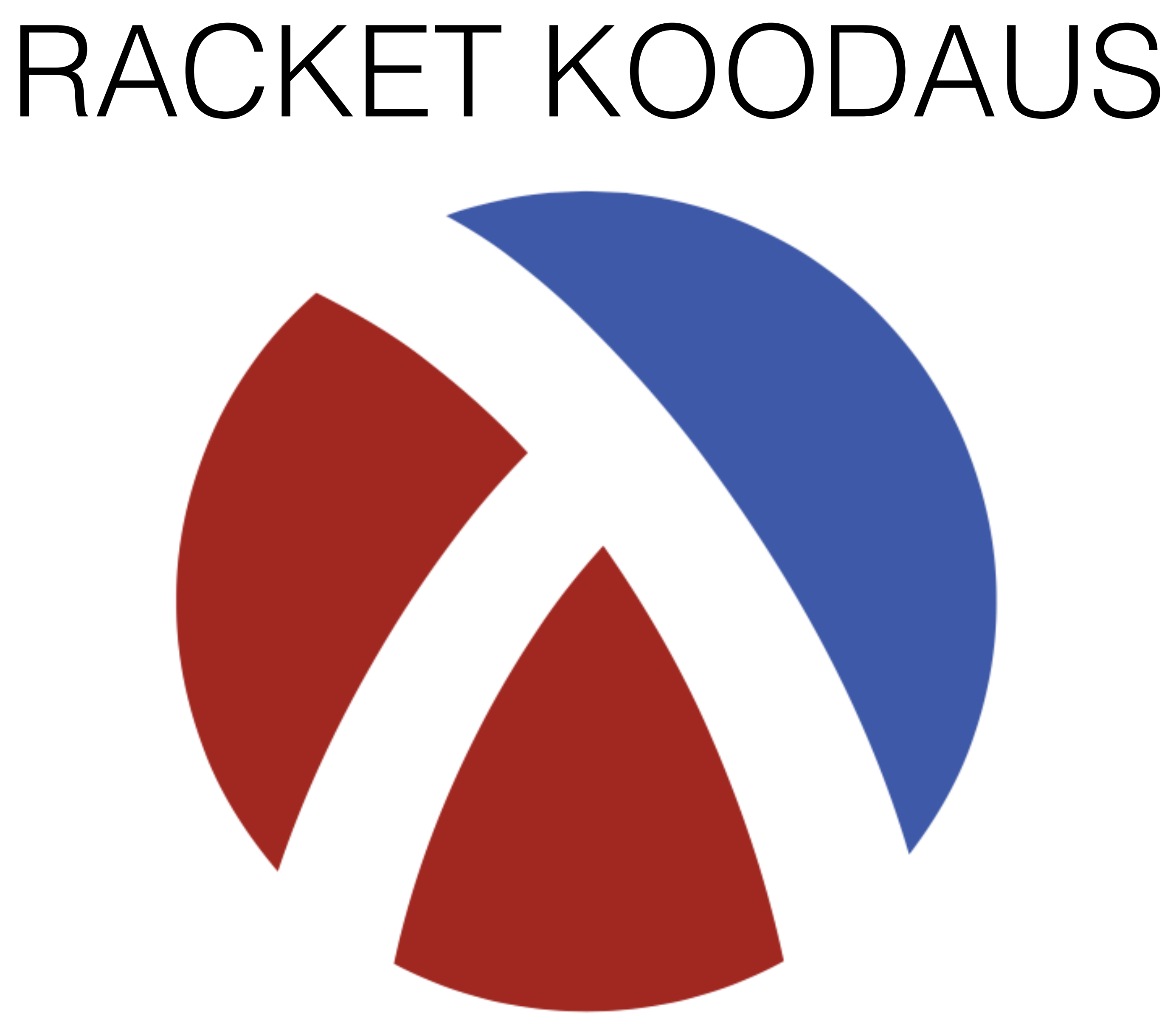

#### <sup>1</sup> Janne Auvinen

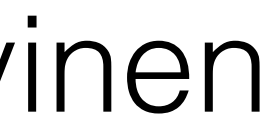

## ALOITUS

- 1. Avaa DrRacket niminen ohjelma
- 2. Kun ohjelma aukeaa, katso vasemmasta alakulmasta, että ohjelmointikieleksi on valittuna beginning student

#### Beginning Student

The Racket Language ( %R) Start your program with #lang to specify the desired dialect. For example:

#lang racket [docs] #lang racket/base [docs] #lang typed/racket [docs] #lang scribble/base [docs]

... and many more

O Teaching Languages ( 96T)

**How to Design Programs Beginning Student** Beginning Student with List Abbreviations Intermediate Student Intermediate Student with Lambda **Advanced Student** 

#### **DeinProgramm**

Die Macht der Abstraktion - Anfänger Die Macht der Abstraktion Die Macht der Abstraktion mit Zuweisungen Die Macht der Abstraktion - fortgeschritten

Other Languages (%O)

**Show Details** 

 $\cdots$ 

Cancel

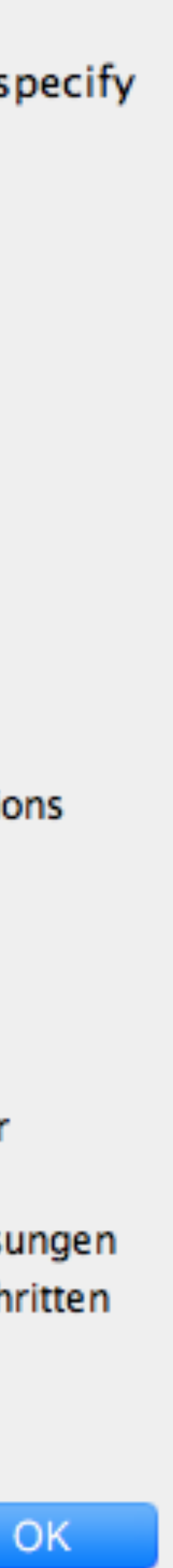

### ALOITUS

### 3. Seuraavaksi valitse ylävalikosta

view ja sieltä:

USE HORIZONTAL LAYOUT

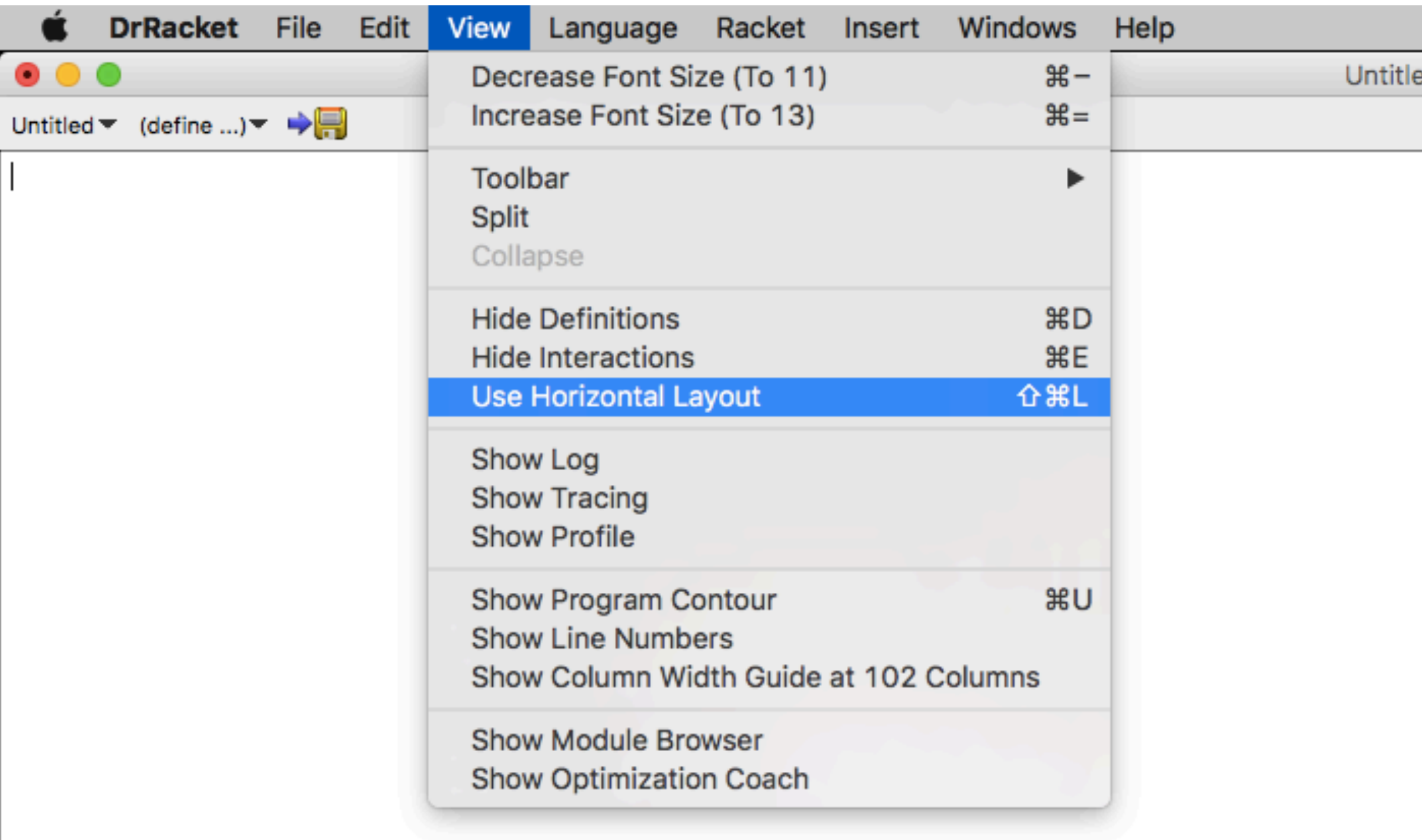

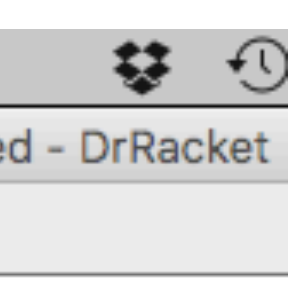

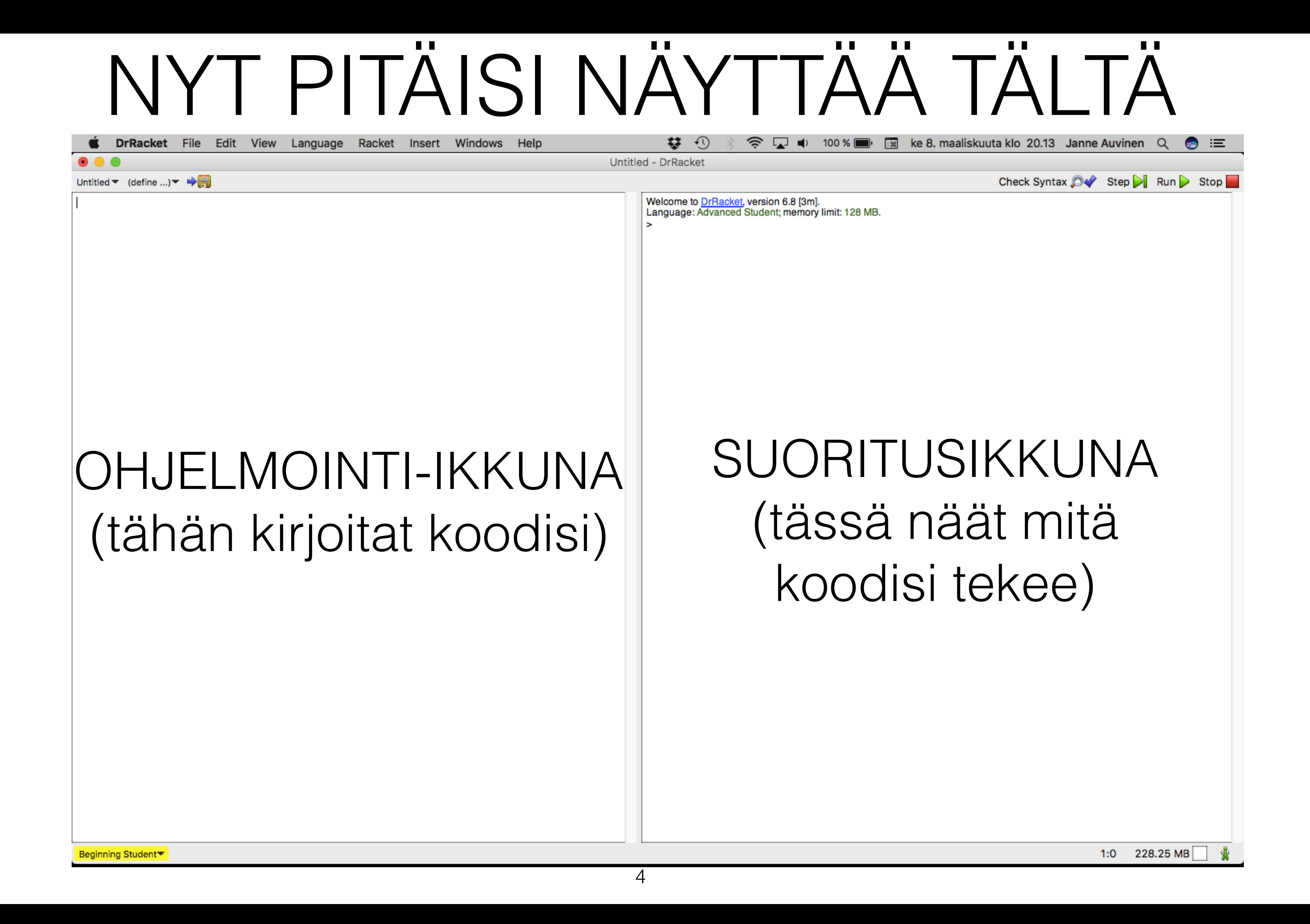

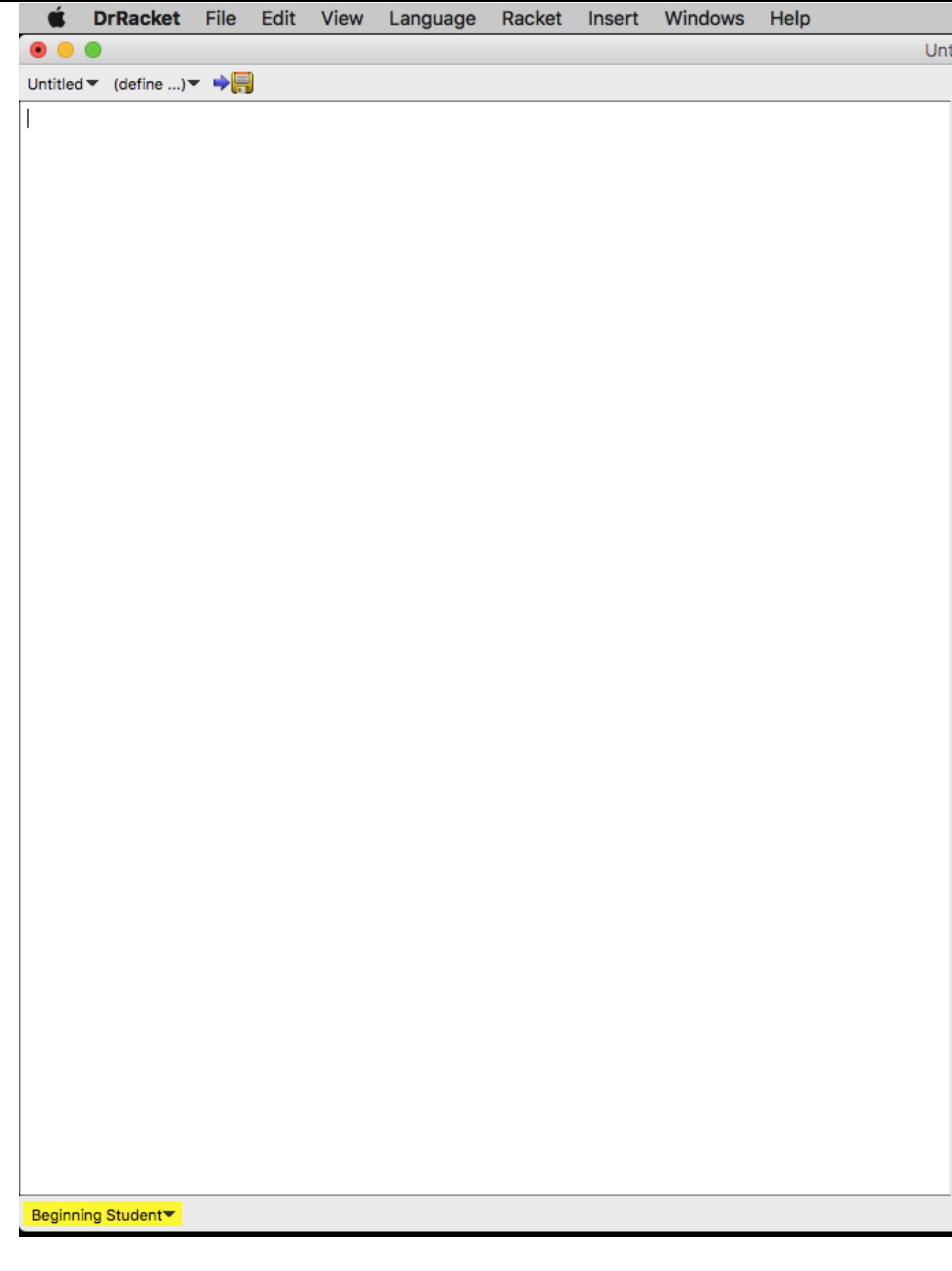

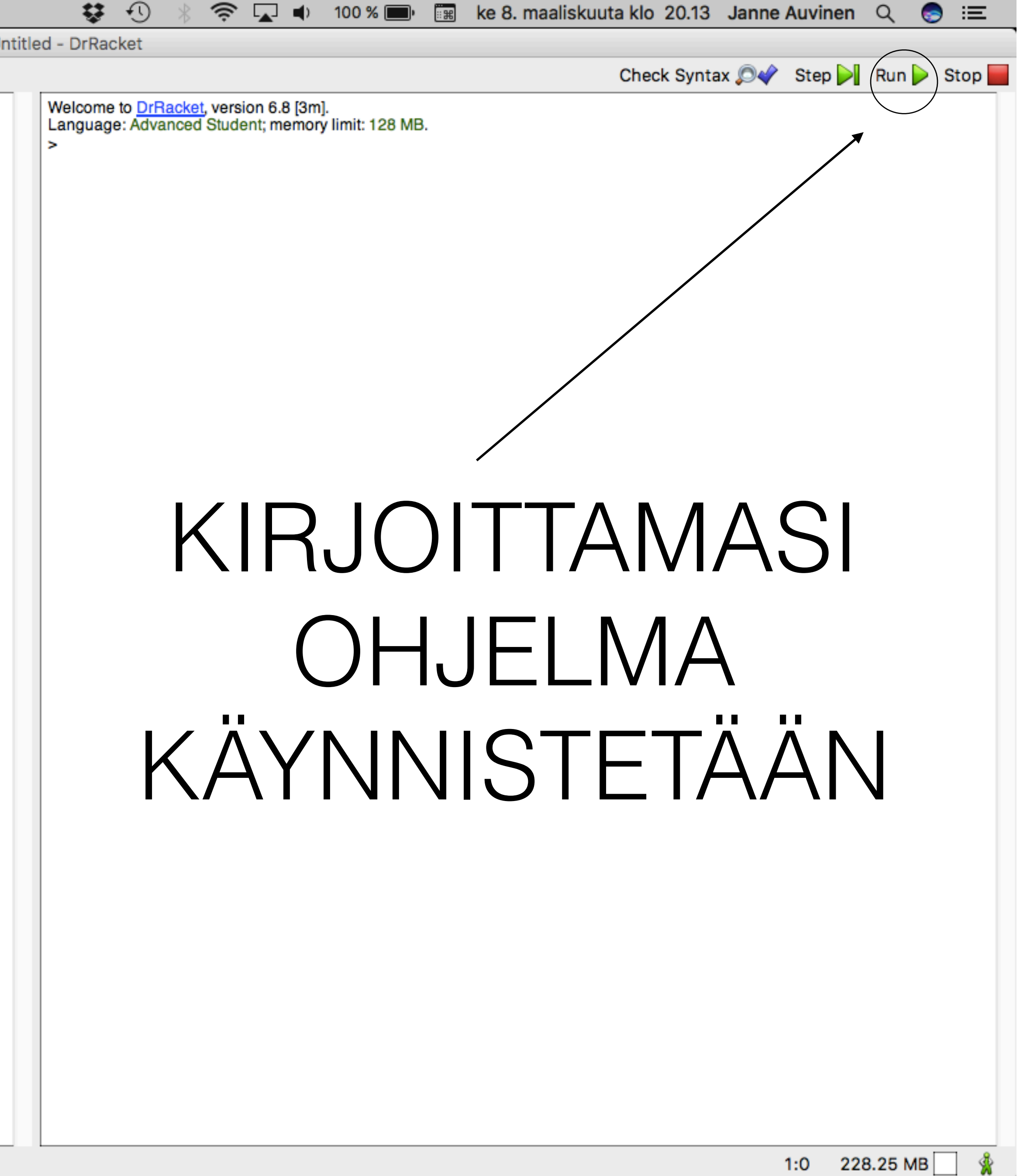

1. Kirjoita ensin ohjelmointi-ikkunaan:

- 2. Kirjoita seuraavalle riville: (square 50 "solid" "red") **MUISTA TAAS SULKEET!**
- 3. Paita run ja suoritusikkunaan pitäisi ilmestyä piirtämäsi kuva
- 4. Kokeile kasvattaa ja pienentää neliötä vaihtamalla lukua pienemmäksi tai suuremmaksi
- 5. Muuta komento "solid" —> "outline" ja katso mitä neliölle tapahtuu
- 6. Muuta komento "red" —> "yellow" ja katso mitä neliölle tapahtuu
- 7. Kaikki käytössä olevat värit:<http://racket.koodiaapinen.fi/manuaali/varilista.html>

#### (require 2htdp/image) —> näin saamme piirtokomennot käyttöön **HUOM! MUISTA SULKEET!**

- 1. Pyyhi ohjelmointi-ikkunasta kaikki muu paitsi: (require 2htdp/image)
- 2. Kirjoita taas ohjelmointi-ikkunaan: (square 50 "solid" "red")
- 2. Kokeile vaihtaa komennon square paikalle yksitellen näitä ja katso mitä tapahtuu: a) triangle b) star c) circle
- 3. Vaihda square paikalle yksitellen näitä ja lisää luvun 50 jälkeen vielä toinen luku ja katso mitä tapahtuu: a) rectangle b) rhombus c) ellipse
- 4. Myös monikulmioita pystyy piirtämään komennolla: regular-polygon 50 5 —> ensimmäinen luku tarkoittaa monikulmion kokoa ja toinen kulmien määrää
- 5. Voit myös kokeilla muokata kuvion väriä ja onko se väritetty kokonaan vai vaan ympäriltä

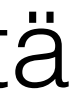

- 1. Pyyhi ohjelmointi-ikkunasta kaikki muu paitsi: (require 2htdp/image)
- 2. Kirjoita ohjelmointi-ikkunaan jälleen kerran: (square 50 "solid" "red")
- 3. Mitä tapahtuu, kun muokkaat koodiasi niin, että se näyttää tältä: (require 2htdp/image) (beside (square 50 "solid" "red") (square 50 "solid" "blue"))
- 4. Mitä tapahtuu, kun muokkaat koodiasi niin, että se näyttää tältä:
- 5. Koodaa seuraavanlainen kuva:
- 6. Koodaa seuraavanlainen kuva:

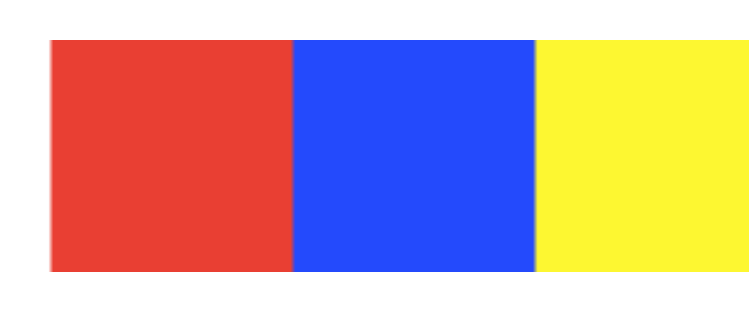

### **MUISTA OIKEA MÄÄRÄ SULKEITA!**

### **JOKAINEN KOMENTO ALKAA JA LOPPUU SULKEILLA!**

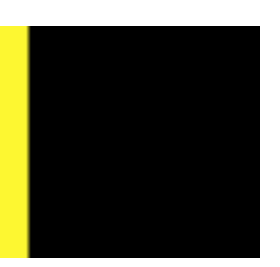

(require 2htdp/image) (above (square 50 "solid" "red") (square 50 "solid" "blue"))

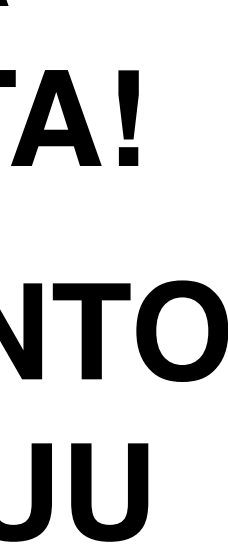

1.Pyyhi ohjelmointi-ikkunasta kaikki muu paitsi: (require 2htdp/image)

2. Yhdistellen above ja beside komentoja koodaa seuraavanlainen kuva:

### **Jotta isojen kuvien koodaaminen ei olisi niin työlästä, voidaan kirjoittaa omia komentoja:**

- 1. Pyyhi ohjelmointi-ikkunasta kaikki muu paitsi: (require 2htdp/image)
- 2. Kirjoita ohjelmointi-ikkunaan:
- 3. Nyt kun koodin alle kirjoittaa K1, niin ohjelma piirtää aina mustan neliön, joka on kooltaan 40
- 4. Koodaa nyt uudelleen edellisen harjoituksen kuva käyttäen itse tehtyjä komentoja

(require 2htdp/image) (define K1 (square 40 "solid" "black"))

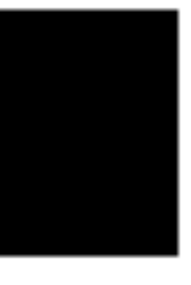

1. Pyyhi ohjelmointi-ikkunasta kaikki muu paitsi: (require 2htdp/image)

2. Etsi netistä jokin mieleinen pixel-kuva ja koodaa se Racketilla —> kannattaa käyttää itsetehtyjä komentoja kuvan koodaamiseen

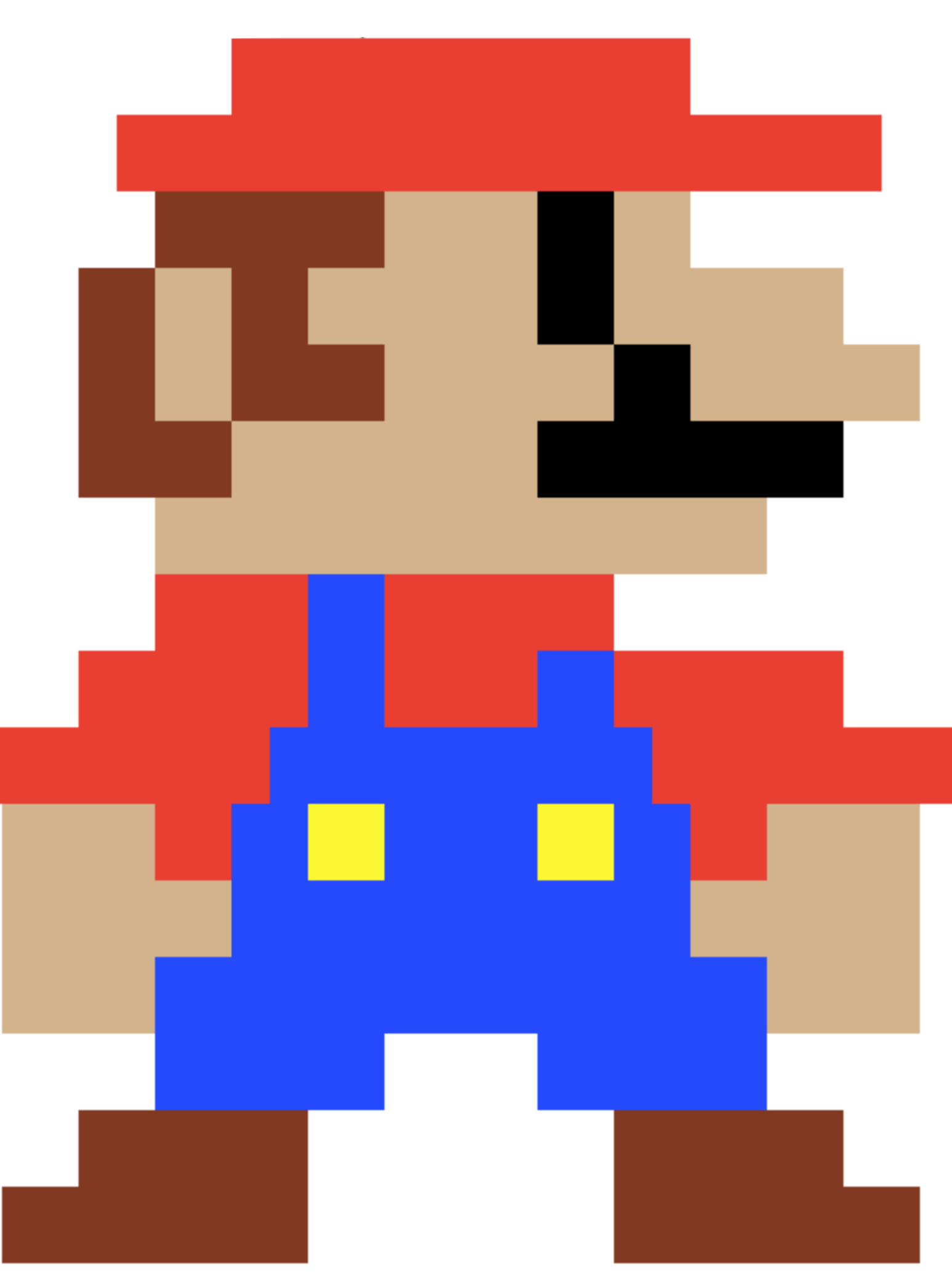